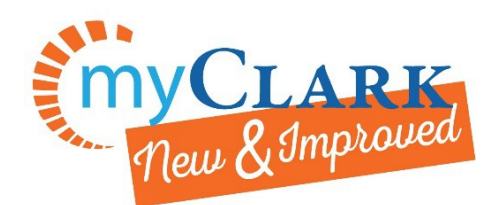

MyClark Desktop<https://ptprd.ctclink.us/psp/ptprd/EMPLOYEE/EMPL/?cmd=logout>

Class Search – How to get options

**Manage Classes** Navigate to the Student Center and the Manage Classes tile.

Click on Class Search and Enroll.

Confirm which quarter is showing in highlighted field.

Select change button to change quarter (make sure you are selecting Clark College).

Enter at least one keyword in Search for Classes and then click on the double >> to the right.

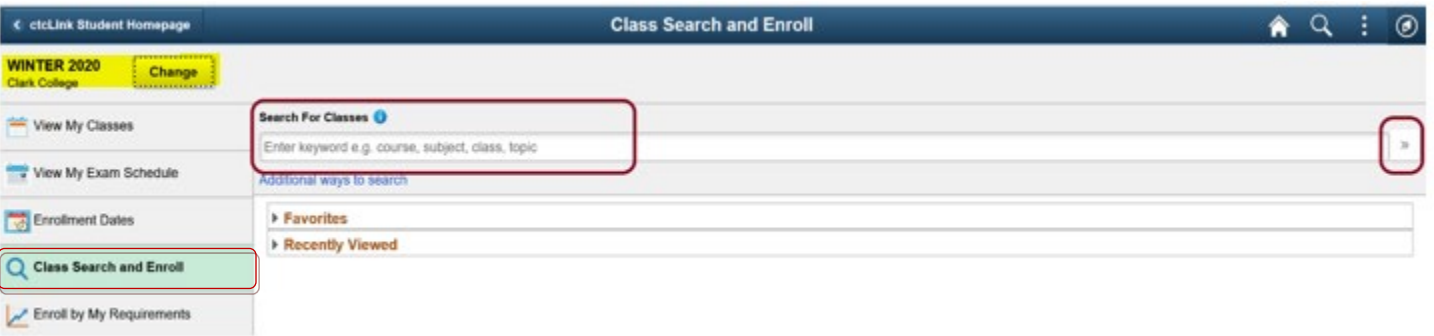

If you use the word "class" as your keyword you will get this message, and it will take a minute for the search to appear, but then you are able to search all classes. The search locks in the keyword and you have to return to the main page and choose a new keyword.

## **View Search Results**

50 courses displayed with keyword: class Your search has returned too many results. Some classes you are looking for may not appear. Use the links on the left to modify your search results.

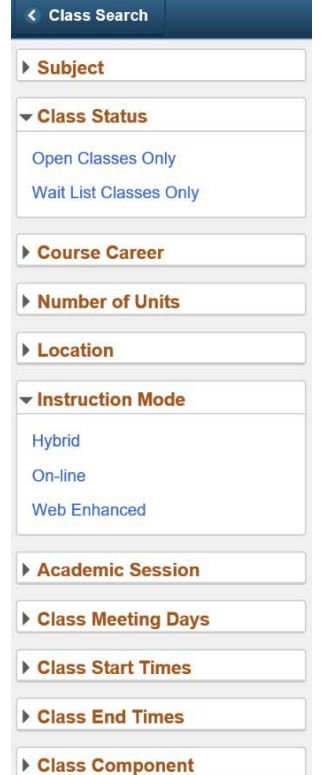

These class search options will be available on the left sidebar.

Click the triangle to expand or close a section.

> For more questions: Phone: 360-992-2183 or 360-992-2107 E-mail: [registration@clark.edu](mailto:registration@clark.edu)